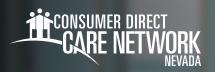

## **Setting Your IVR Pin**

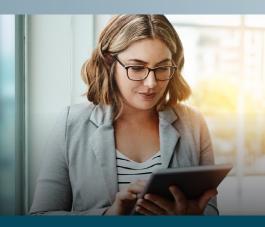

Caregivers will need to complete the IVR Registration form found on the CDNV website for each Member. This time entry method must must be used with a registered phone number belonging to the Member where services are provided. **All time submitted via IVR must be approved in the DirectMyCare web portal.** If the Member is unable to approve time via DirectMyCare they must call CDNV for approval.

## **Locating your Person ID**

You can find your Person ID in the *DirectMyCare Web Portal*.

- 1. After logging in, select your name in the upper right-hand corner of the screen. (Fig. 01)
- 2. Your Person ID is located in the "Basic Information" section. (Fig. 02)

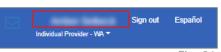

Fig. 01

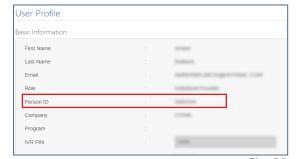

riy. UZ

**IVR:** English: **877.532.8537** Spanish: **855.581.0509** 

NOTE: When Creating/Changing your PIN, use the phone number CDNV has on file. Do not use the Member's phone.

## **Creating your PIN**

- 1. Using your phone number, call into the IVR system [above].
- 2. When prompted, enter your **User ID** followed by the **pound sign (#)**.
  - → If # is not entered, system will say "invalid entry."
- 3. When prompted, choose a six-digit PIN
- 4. The system will read your PIN back to you:
  - Press 1 to keep and use this PIN.
  - Press 2 to create a new PIN.

## **Changing your PIN**

- **1.** Using your phone number, call into the IVR system [above].
- When prompted, enter your User ID followed by the pound sign (#).
  - → If # is not entered, system will say "invalid entry."
- **3.** When prompted, press \* to change your PIN.
- 4. Choose your **new six-digit PIN**.
- **5.** The system will read your PIN back to you:
  - Press 1 to keep and use this PIN.
  - Press 2 to create a new PIN.

20231206